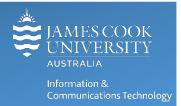

## **Reset your MFA Preference**

You will need to reset your MFA preference if you change phones, delete your account from the Authenticator App, remove the App from your mobile device or if you just want to change the type of MFA you use.

If you get a new phone or are changing to a different device, the ForgeRock Authenticator app is not transferable, you will need to reset your MFA preference.

## To reset your MFA Preference

1. Go to <a href="https://account.jcu.edu.au/resetmfa">https://account.jcu.edu.au/resetmfa</a>

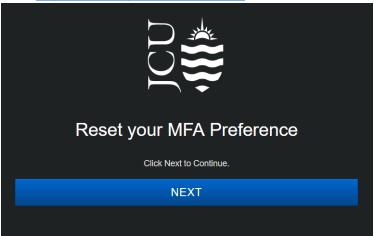

2. Log in with your JCU account.

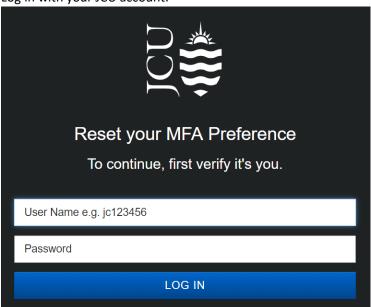

Reset your MFA Preference

3. Select the applicable option from the drop-down menu and click Next.

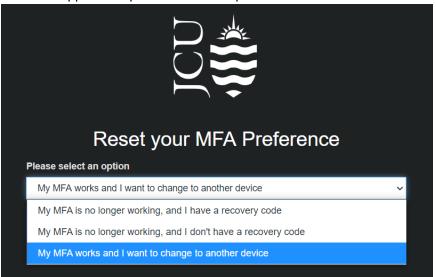

4. Follow the on-screen instructions to complete the MFA reset.

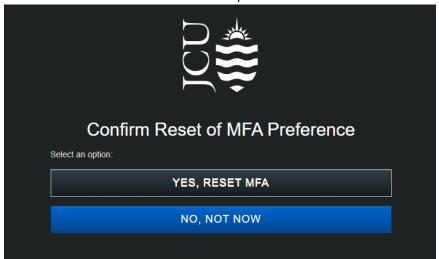

You'll be prompted to register again the next time you access a secure JCU online service. Remove the app from your old device and then complete the registration on the new one.

Reset your MFA Preference 2